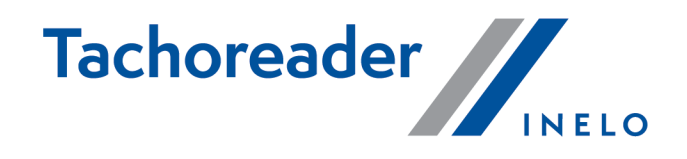

# TachoReader Combo Plus

**Tutorial** 

Softwareversion: von 1.8.0 TachoReaderConfigurator: von 1.8.4

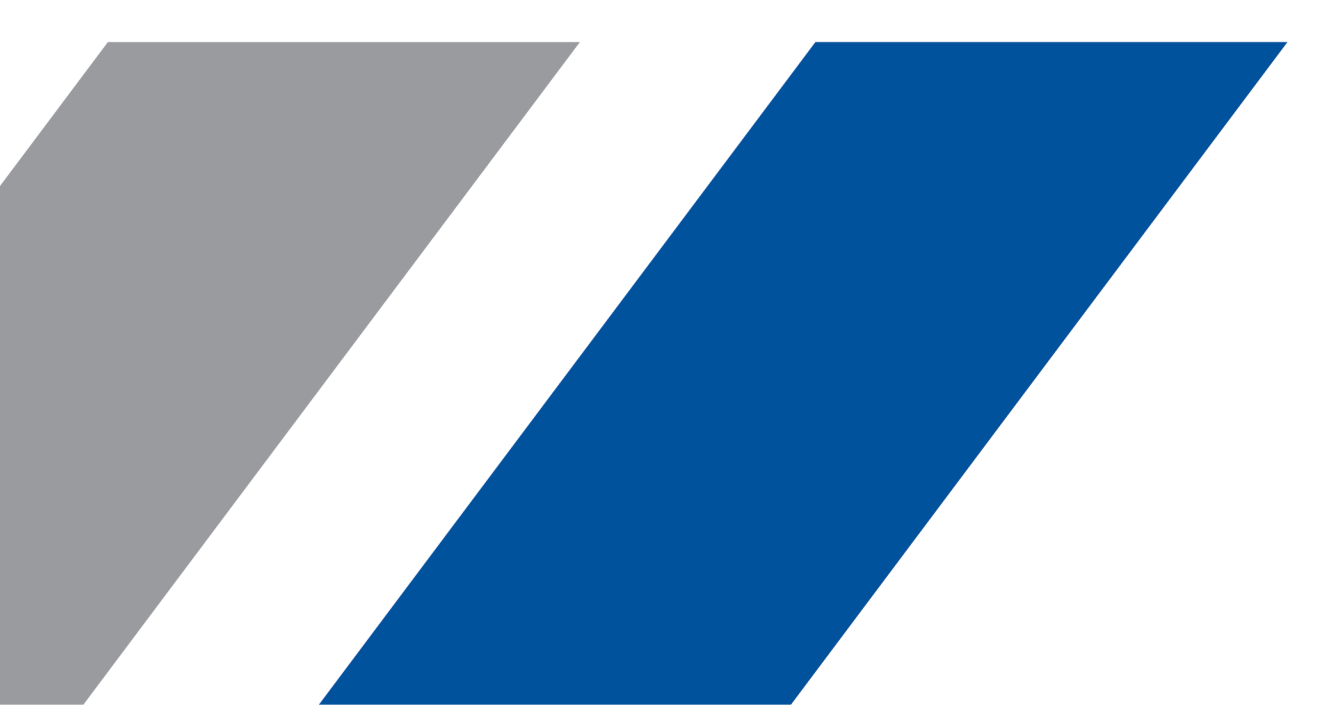

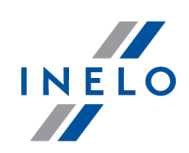

# TachoReader Combo Plus

Tutorial

#### © 2002 - 2023 INELO Polska Alle Rechte vorbehalten

Das Kopieren, Einarbeiten von Änderungen, Versenden, öffentliches Wiedergeben und jegliches Nutzen dieser Inhalte bedarf einer, schriftlichen Einwilligung des Herausgebers.

Die in dieser Hilfedatei genannten Firmen- und Produktnamen können geschützte Namen oder Warenzeichen anderer Hersteller sein. Der Herausgeber und Verfasser erheben keinen Anspruch darauf.

Es wurde jegliche Sorgfalt verwendet, um diese Hilfedatei perfekt zu gestalten. Trotzdem trägt weder der Herausgeber noch der Verfasser Verantwortung weder für Fehler, Auslassungen oder Schäden, die durch Anwendung der hier enthaltenen Angaben entstehen können. Weder der Herausgeber noch der Verfasser sind haftbar für entgangenen Verdienst oder für jegliche anderen wirtschaftlichen Schäden, die indirekt oder direkt oder auch angeblich durch dieses Dokument verursacht wurden.

Die in dieser Hilfedatei dargestellten Programmfenster können von den echten Programmfenstern hinsichtlich Form und Inhalt abweichen. Dies kann dann vorkommen, wenn die Softwareversion mit der Hilfedatei-Version nicht identisch ist.

Produktion: INELO Polska

ul. Karpacka 24/U2b 43-300 Bielsko-Biała POLAND www.inelo.pl

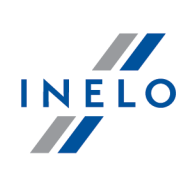

# Inhalt

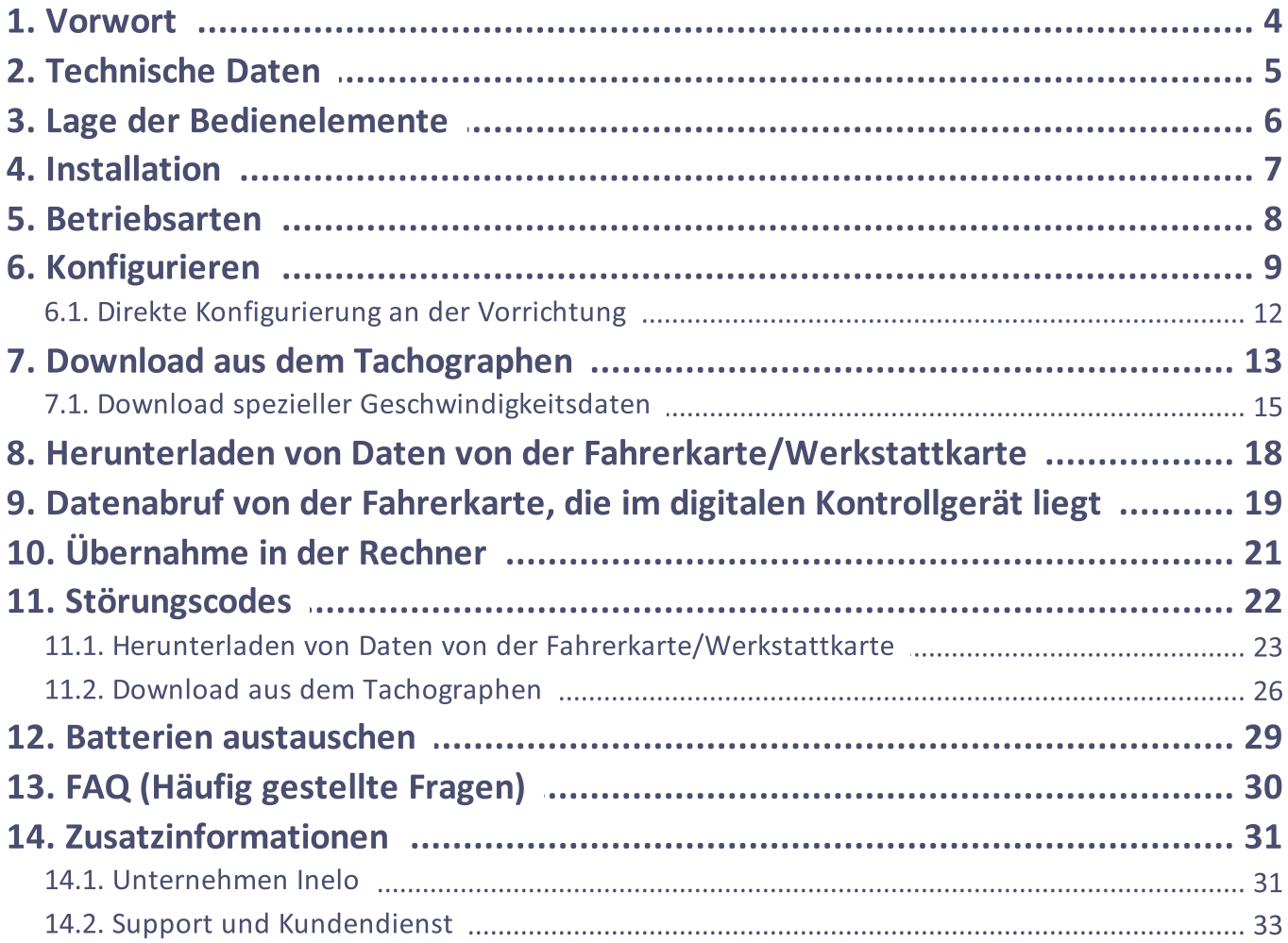

## Vorwort

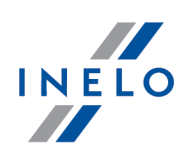

# <span id="page-3-0"></span>1. Vorwort

Dieses Gerät bietet die Möglichkeit, sowohl Fahrerkarten/Werkstattkarte als auch digitale Tachographen ohne Einsatz anderer Geräte auszulesen. Nach dem Download können die Rohdateien (Downloaddateien) im internen Gerätespeicher bis Übernahme an externe Rechner (PC, Laptop) gelagert werden.

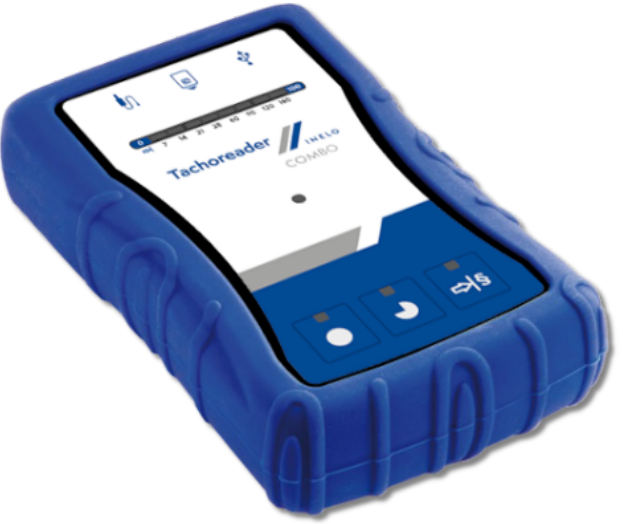

Abb. TachoReader Combo Plus.

#### Das Produktpaket enthält:

- 1. 2 Batterien AA 1,5V (ersetzen Netzteil);
- 2. ein Mini-USB Kabel zur Verbindung des Gerätes mit einem Rechner (Datentransfer vom Gerätespeicher auf die Festplatte des Rechners und Spannungsversorgung aus dem Rechner);
- 3. Kabel TachoReader Combo (im Folgenden Kabel TRC genannt) zum Auslesen von Daten aus dem Tachografen. Das Gerät nutzt dann die Stromversorgung des Tachografen.

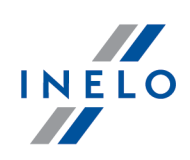

# <span id="page-4-0"></span>2. Technische Daten

## Spannungsversorgung:

- Stromversorgung aus dem Tachografen mithilfe des Kabels Tacho RC;
- Stromversorgung aus dem Computer mithilfe des Kabels Mini-USB;
- · mit 2 Batterien AA 1,5 V 1000 Downloads möglich;
- · mit 2 Akkus AA 1,2 V Anzahl der Downloads je nach Kapazität und Ladeniveau.

#### Speicherkapazität:

- · Interner Speicher von mindestens 8 GB;
- · Speicherung bis zu 160 000 Auslesevorgängen (8 GB-Version) aus der Fahrerkarte;
- · Speicherung bis zu 40 000 Auslesevorgängen (8 GB-Version) aus dem Digitaltachografen.

#### Sonstige:

- · Allen marktüblichen Tachographen und Fahrerkarten/Werkstattkarten werden unterstützt;
- · Vollkonfigurierbare Tasten, die ermöglichen, Art und Umfang der zu herunterladenden Daten aus dem Digitaltachografen zu wählen;
- · Die Rohdateien werden "ddd" Format gespeichert;
- · Die Dateien im internen Speicher des Geräts werden nach der Lokalzeit gespeichert (synchronisiert mit dem Computer, auf welchem die "<u>Konfiguration</u>l • i "durchgeführt wurde);
- · 12 LEDs, die den aktuellen Zustand des Geräts signalisieren (z.B. Fortschritt des Datenherunterladens).

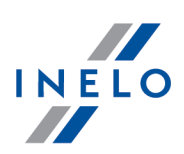

# <span id="page-5-0"></span>3. Lage der Bedienelemente

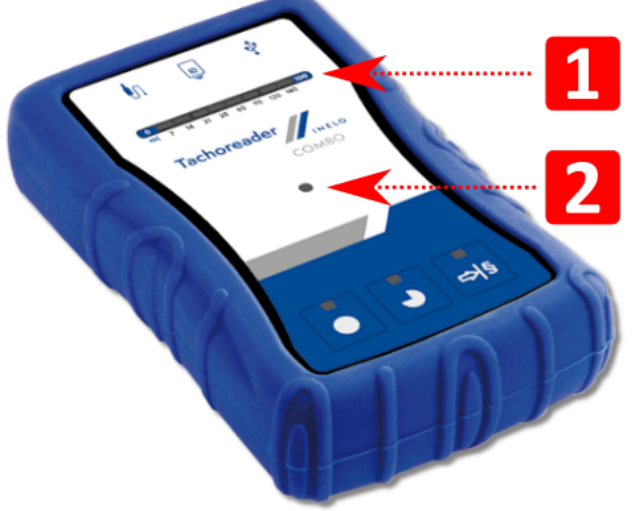

Abb. TachoReader Combo - Lage der Bedienelemente.

1. Bezeichnung von Anschlüssen, die die Vorrichtung mit dem Rechner, digitalem Kontrollgerät verbinden:

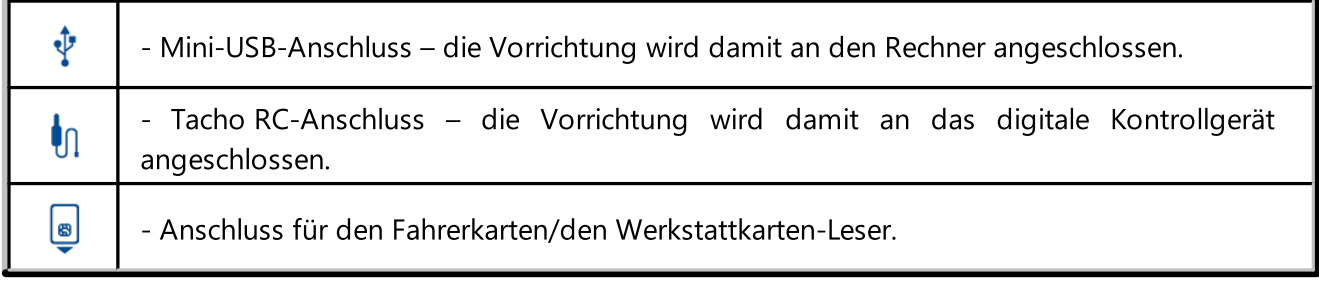

- 2. (Pos.1 Abb. unten) Fortschrittsbalken signalisiert den Fortschritt des Datenherunterladens oder einen Auslesefehler (mehr dazu: "<u>[Störungscodes](#page-21-0)</u>|22]").
- 3. (Pos.2 Abb. unten) Hauptdiode signalisiert Auslesevorgang/Speicherung und Ereignisse z.B. Auslesefehler, Beginn des Datenherunterladens aus der Fahrerkarte/die Werkstattkarte oder aus dem Tachografen u.ä.

# Lage der Bedienelemente

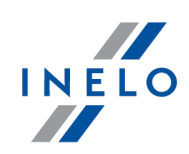

4. Kennzeichnung der Tasten:

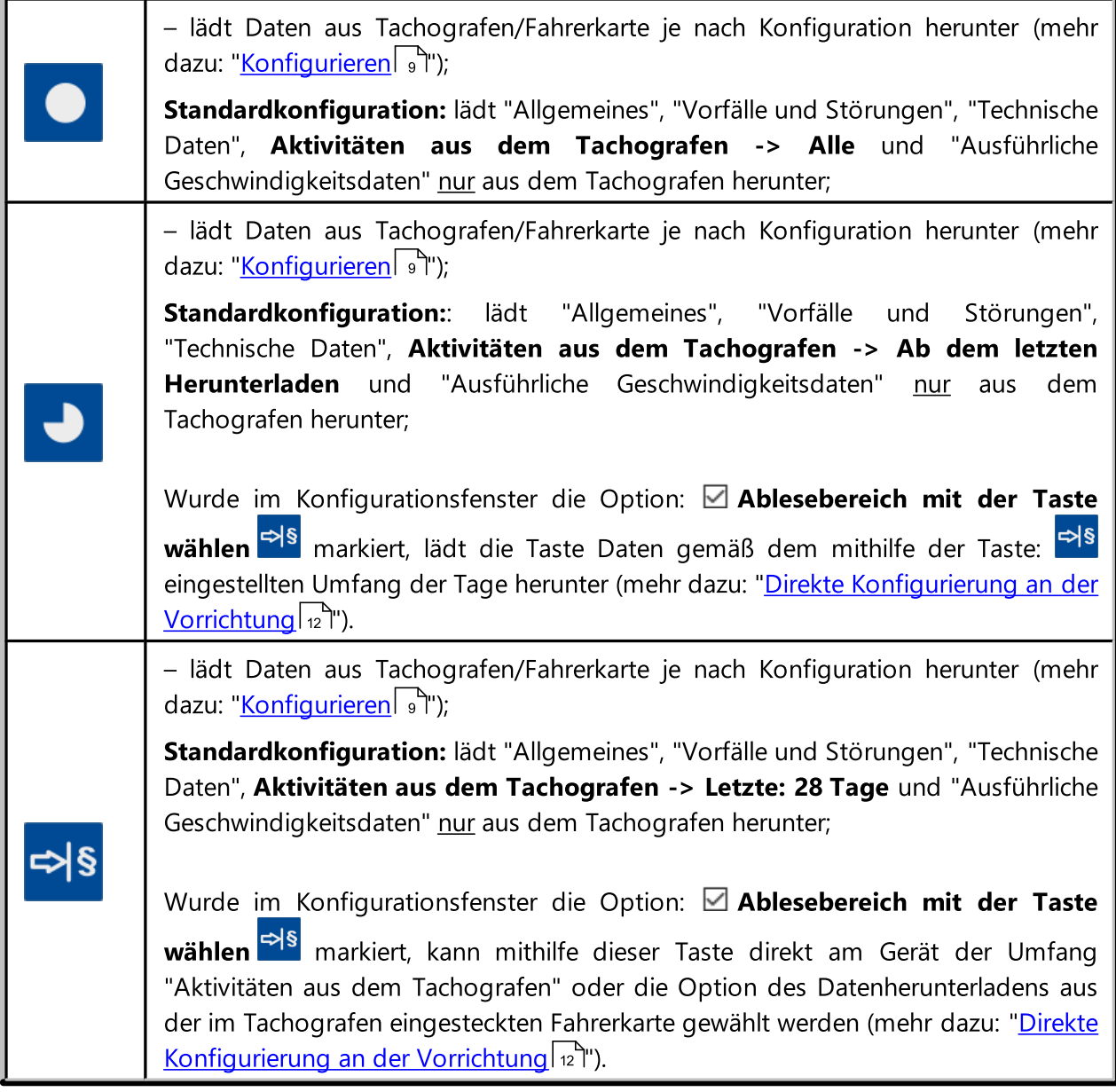

# <span id="page-6-0"></span>4. Installation

Die Vorrichtung wird vom Windows ® 2000 und älteren Betriebssystemen nicht unterstützt.

## Installation

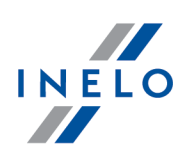

## Für eine Installation des Gerätes im Rechner werden benötigt

- 1. Das Gerät TachoReader Combo Plus;
- 2. Das Kabel Mini-USB.

## Installationsablauf:

- 1. Das TachoReader Combo Plusvia Mini-USB Kabel an eine USB-Schnittstelle des Rechners anschließen und abwarten, bis es automatisch von Windows installiert wird;
- 2. Das installierte TachoReader Combo Plus kann im Geräte-Manager als USB-Massenspeichergerät identifiziert werden.

# <span id="page-7-0"></span>5. Betriebsarten

TachoReader Combo Plus arbeitet in verschiedenen Betriebsarten. Das ist abhängig von:

- · Verbindungsart, ob das Gerät selbstständig betrieben oder aber an einen Computer / Tachografen angeschlossen wird;
- · Einstecken der Fahrerkarte/der Werkstattkarte in den Leser- oder Tachografensteckplatz;
- · Option: Ablesung der Fahrerkarte im Konfigurationsfenster des Geräts.

# Verbindungsart:

#### 1. Selbstständige Betriebsart des Geräts.

Stromversorgung: Batterien (Akkus).

#### Karte im Lesersteckplatz eingesteckt

Nach dem Einstecken der Karte in den Lesersteckplatz beginnt automatisch der Vorgang des Datenherunterladens aus der karte.

Keine Kommunikation mit dem Gerät (Die karte ist herauszunehmen).

· Die Option: Ablesung der Fahrerkarte – beeinflusst den Betriebsart nicht.

#### 2. Das Gerät an den Tachografen mithilfe des Kabels Tacho-RC anschließen.

Stromversorgung: aus dem Tachografen.

#### Karte im Lesersteckplatz eingesteckt

Nach dem Einstecken der Karte in den Lesersteckplatz beginnt automatisch der Vorgang des Datenherunterladens aus der karte.

Keine Kommunikation mit dem Gerät (Die karte ist herauszunehmen).

· Die Option: Ablesung der Fahrerkarte – beeinflusst den Betriebsart nicht.

## Betriebsarten

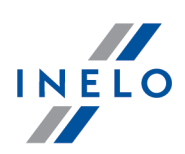

#### Die Fahrerkarte steckt im Tachografensteckplatz

Abhängig von der Option: Ablesung der Fahrerkarte:

- $\boxtimes$  Option aktiviert lädt gleichzeitig Daten aus Fahrerkarte und Tachografen herunter;
- $\Box$  Option deaktiviert lädt Daten nur aus dem Tachografen herunter;

#### Fahrerkarte fehlt

Abhängig von der Option: Ablesung der Fahrerkarte:

- $\Box$  Option aktiviert Fehlermeldung (eine Fahrerkarte ist einzustecken oder die Markierung der Option zu entfernen) – keine Daten werden heruntergeladen;
- $\Box$  Option deaktiviert lädt Daten nur aus dem Tachografen herunter;

In jeder der obigen Betriebsarten ist zum Datenherunterladen aus dem Tachografen erforderlich, die Kontrollkarte in den Tachografensteckplatz einzustecken (mehr dazu: "<u>Download aus dem [Tachographen](#page-12-0)</u>| יהו").

#### 3. Das Gerät an den Computer mithilfe des Kabels Mini-USB anschließen.

Stromversorgung: aus dem Computer.

#### Karte im Lesersteckplatz eingesteckt

Nach dem Einstecken der Karte in den Lesersteckplatz beginnt automatisch der Vorgang des Datenherunterladens aus der karte.

Keine Kommunikation mit dem Gerät (Die karte ist herauszunehmen).

· Die Option: Ablesung der Fahrerkarte – beeinflusst den Betriebsart nicht.

#### Fahrerkarte fehlt

USB-Betriebsart - Konfigurationsmöglichkeit des Geräts (die Datei "TachoReaderConfigurator.exe" im TachoReader Combo Plus-Speicher betätigen); Auslesevorgang/Speicherung der Daten aus dem/ins Gerät sowie eine Zusammenarbeit mit den Programmen 4Trans und TachoScan möglich.

· Option: Ablesung der Fahrerkarte – beeinflusst die Betriebsart nicht.

# <span id="page-8-0"></span>6. Konfigurieren

Das Konfigurationsfenster des Geräts kann auf zwei Weisen betätigt werden:

- 1. direkt im Speicher des Geräts Datei: TachoReaderConfigurator.exe
- 2. mithilfe der Programme 4Trans oder TachoScan im Menü Programm.

# Konfigurieren

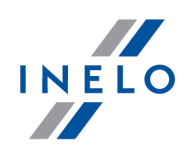

Bei erster Betätigung des Konfigurators, kann Windows® die Notwendigkeit melden, die Plattform .NET Framework zu installieren. Wir empfehlen, dies zu bewilligen. Anderenfalls wird unmöglich, den Konfigurator zu betätigen.

Die Plattform .NET Framework wird automatisch durchs Operationssystem heruntergeladen und installiert.

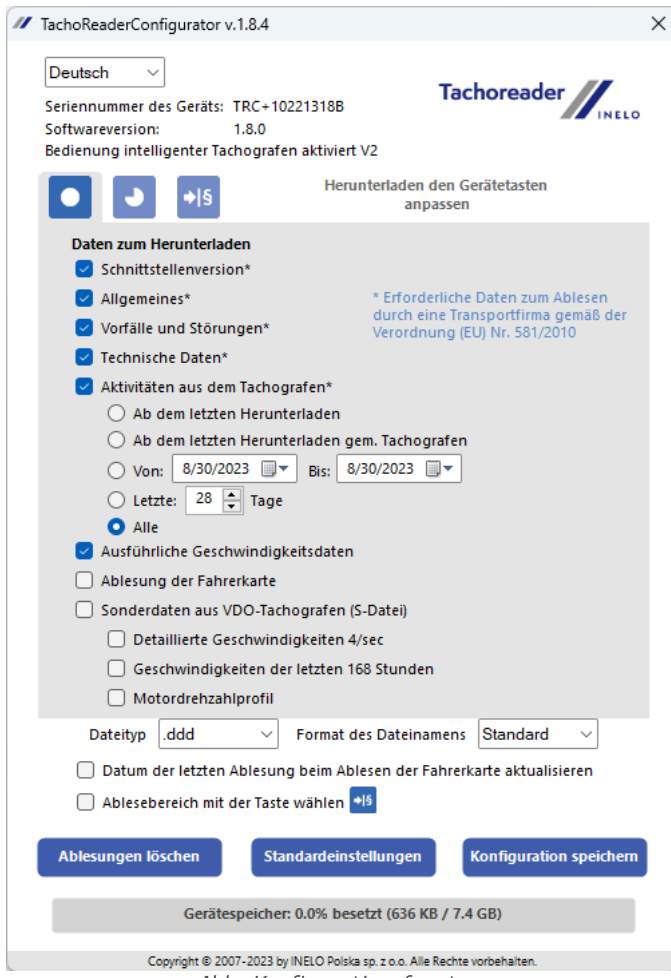

Abb. Konfigurationsfenster.

Die nachstehend beschriebenen Optionen können jeder der drei Tasten am Gerät separat zugeordnet werden (mit der linken Maustaste aufs Tastenicon klicken):

- · Allgemeines Grundinformationen zum Tachographen;
- · Vorfälle und Störungen ausgelesen werden Ereignisse (z.B. Lenken ohne geeignete Karte) und Störungen (z.B. Unterbrechung der Stromversorgung);
- · Technische Daten Informationen wie z.B. Kalibrierungsdatum, Seriennummer des Tachographen;
- **Aktivitäten aus dem Tachografen** Fahrertätigkeiten (Lenken, Ruhe, Bereitschaft, Arbeit) an jeweiligen Tagen, §
	- **Ab dem letzten Herunterladen** Umfang der herunterzuladenden Aktivitäten wird ab dem Tag des vorhergehenden im Gerät gespeicherten Downloads eingestellt;

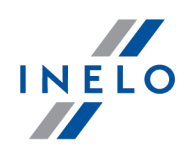

Bei Markierung dieser Option wird der Auslesetag mit anderen Geräten nicht berücksichtigt.

**- Ab dem letzten Herunterladen gem. Tachografen** - Umfang der herunterzuladenden Aktivitäten wird ab dem Tag des vorhergehenden im Tachografen gespeicherten Downloads eingestellt;

Diese Option wird empfohlen, falls Sie mehrere Geräte zur Datenauslesung benutzen.

- Von: [...] Bis: [...] hier kann der auszulesende Zeitraum beliebig gewählt werden,
- Letzte: [...] ermöglicht, 1 bis 365 letzte Tage herunterzuladen (Einstellung: jeden Tag);
- **Alle** Übernahme aller im Tachographen abgelegten Tätigkeitsdaten (für alle Tage),

Auf "alten" Tachografenmodellen kann der Datenauslesevorgang sogar eine Stunde dauern.

· Ausführliche Geschwindigkeitsdaten - Übernehmen von detaillierten Geschwindigkeitsdaten,

Der Tachograf speichert ausführliche Geschwindigkeitsdaten der letzten 24 Fahrstunden.

Der Auslesevorgang der o.g. Daten kann wesentlich die Zeit des Datenherunterladens aus dem Tachografen verlängern.

# · Ablesung der Fahrerkarte:

 $\boxtimes$  **Option aktiviert** — außer dem Datenherunterladen aus dem Tachografen ermöglicht zusätzlich, Daten aus der im Tachografensteckplatz eingesteckten Fahrerkarte herunterzuladen (mehr dazu: "Datenabruf von der [Fahrerkarte,](#page-18-0) die im digitalen [Kontrollgerät](#page-18-0) liegt "). 19

Wird keine Fahrerkarte in den Tachografenslot eingesteckt, meldet das Gerät einen Fehler beim Datenherunterladen.

 $\Box$  **Option deaktiviert** — Das Gerät lädt Daten nur aus dem Tachografen herunter, selbst wenn im Tachografenslot eine Fahrerkarte steckt.

- · Sonderdaten aus VDO-Tachografen (S-Datei) ermöglicht, spezielle Geschwindigkeitsdaten aus manchen Tachografen herunterzuladen (mehr dazu: ["Download](#page-14-0) spezieller [Geschwindigkeitsdaten](#page-14-0) Ish"). Optionen zum Herunterladen spezieller Geschwindigkeitsdaten:
	- Detaillierte Geschwindigkeiten 4/sec Es werden heruntergeladen:
		- drei letzte Aufzeichnungen (mit hoher Auflösung Frequenz: vier Werte je Sekunde) zweiminütiger Zeiträume, in denen eine unnatürliche Änderung der Geschwindigkeit in kurzer Zeit erfolgte; und §
		- drei letzte Aufzeichnungen (mit hoher Auflösung Frequenz: vier Werte je Sekunde) zweiminütiger Zeiträume, in denen eine plötzliche Änderung der Geschwindigkeit mit hohem Wert erfolgte;

# Konfigurieren

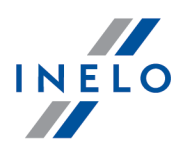

- · Geschwindigkeiten der letzten 168 Stunden ermöglicht die Geschwindigkeitshistorie aus den letzten 168 Stunden herunterzuladen, die mit 1-Sekunden-Frequenz gespeichert wird
- · Motordrehzahlprofil erlaubt Motordrehzahlprofile herunterzuladen. Die im Tachografen registrierte Drehzahl in einzelnen Profilen wird maximal auf 18 Stunden, 12 Minuten und 15 Sekunden beschränkt.
- · Dateityp Wählen Sie aus der Dropdown-Liste dateityp
- · Format des Dateinamens Wählen Sie aus der Dropdown-Liste format des Dateinamens
- Datum der letzten Ablesung beim Ablesen der Fahrerkarte aktualisieren:
	- $\Box$  Option aktiviert das Gerät ändert das Aufzeichnungsdatum des letzten Auslesevorgangs;
	- $\Box$  Option deaktiviert Datum des letzten Auslesevorgangs bleibt unberührt.
- Ablesebereich mit der Taste wählen  $\mathbf{\dot{P}}^{\mathbf{\underline{S}}}$ :
	- $\boxtimes$  **Option aktiviert** ändert die Funktion der Tasten:

– ändert die Anzahl der letzen Tage, aus denen das Gerät Aktivitäten aus dem Tachografen herunterladen soll. (Die Anzahl der Tage wird mithilfe der grünen LEDs am Gerät angezeigt);

J - löst den Prozess des Datenherunterladens für die obige Einstellung aus. (mehr dazu: "<u>Direkte [Konfigurierung](#page-11-0) an der Vorrichtung</u>l 12]")

 $\Box$  **Option deaktiviert** — Datenherunterladen basiert auf den Einstellungen des Konfigurators.

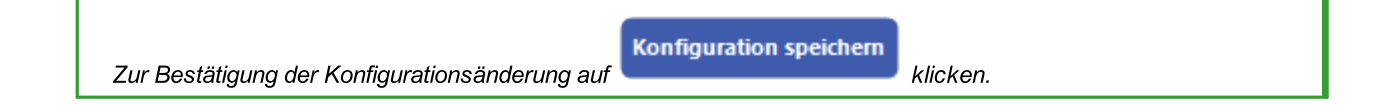

# <span id="page-11-0"></span>6.1. Direkte Konfigurierung an der Vorrichtung

Um die Konfigurierung direkt an der Vorrichtung vorzunehmen, ist folgendes erforderlich:

- 1. Vorrichtung an den Rechner anschließen im Fenster Konfigurieren Option: Ablesebereich mit der Taste wählen wählen (mehr dazu: ["Konfigurieren](#page-8-0) "). 9
- 2. Mit dem Anschlusskabel Tacho RC die Vorrichtung TachoReader Combo Plus an das digitale Kontrollgerät anschließen.
- 1. Einstellung der herunterzuladenden Tage:
	- · unter dem Fortschrittsbalken sind die Ziffer sichtbar, die für die Anzahl der letzten herunterzuladenden Tage stehen (z.B. 7 - sieben letzte Tage, 60 – sechzig letzte Tage, usw.);

# Konfigurieren

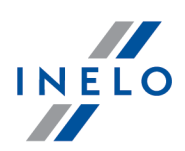

Standardeinstellungen

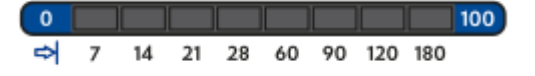

- um die Anzahl der herunterzuladenden Tage zu ändern, soll man die Schaltfläche: <sup>→ §</sup>, drücken, bis die Diode an der enstprechenden Tagesanzahl aufleuchtet;
- mit der Schaltfläche: wird die Datenübertragung gestartet.
- 2. Direkte Konfiguration ermöglicht auch, Daten aus der im Tachografen eingesteckten Fahrerkarte herunterzuladen (mehr dazu: "<u>Datenabruf von der Fahrerkarte, die im digitalen [Kontrollgerät](#page-18-0) liegt</u>l 19 ").

# <span id="page-12-0"></span>7. Download aus dem Tachographen

## Nach Anschluß der Vorrichtung an den Rechner:

1. Das Konfigurationsfenster TachoReader Combo Plus öffnen und dann für eine beliebig gewählte Konfiguration der Tasten  $\begin{array}{|c|c|c|}\n\hline\n\bullet & \bullet\end{array}$ oder  $\begin{array}{|c|c|c|}\n\hline\n\end{array}$ einen Typ und Umfang herunterzuladender Aktivitäten aus dem Tachografen auswählen (mehr dazu: "<u>Konfigurieren</u>| गी").

Sind Sie nicht sicher, was Sie wählen sollen, klicken Sie auf die Taste: .

- 2. Wollen Sie den Umfang herunterzuladender Daten direkt am Gerät steuern, markieren Sie die Option: "<u>Direkte [Konfigurierung](#page-11-0) an der Vorrichtung</u>| מ"ן").
- 3. Laden Sie die Daten aus der Fahrerkarte nicht über den Tachografen herunter, entfernen Sie die Markierung der Option :  $\square$  Ablesung der Fahrerkarte.

#### Im Fahrzeug:

Wir empfehlen die Bedienungsanweisung des Tachografen durchzulesen.

1. Den Schlüssel im Zündschloss auf Stellung Nr. II drehen (Zündung), bis Kontrollleuchten am Armaturenbrett zu leuchten beginnen (Einschaltung des Tachografen).

Wir empfehlen, den obigen Punkt im Beisein des Fahrzeugführers durchzuführen.

2. Stecken Sie die Kontrollkarte (Unternehmenskarte) in einen beliebigen Slot des Tachografen ein.

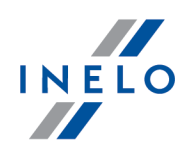

Nach dem Auslesen der Kontrollkarte können manche Tachografen eine Bestätigung der "Freigabe" verlangen. In solchem Fall ist der Tachograf "freizugeben", sonst werden "Technische Daten" und "Aktivitäten aus dem Tachografen" nicht heruntergeladen.

- 3. Schließen Sie das TachoReader Combo Plus an den Tachografen mithilfe des Kabels Tacho RC an.
- 4. Je nach Methode und Umfang des Datenherunterladens klicken Sie auf die entsprechende Taste:

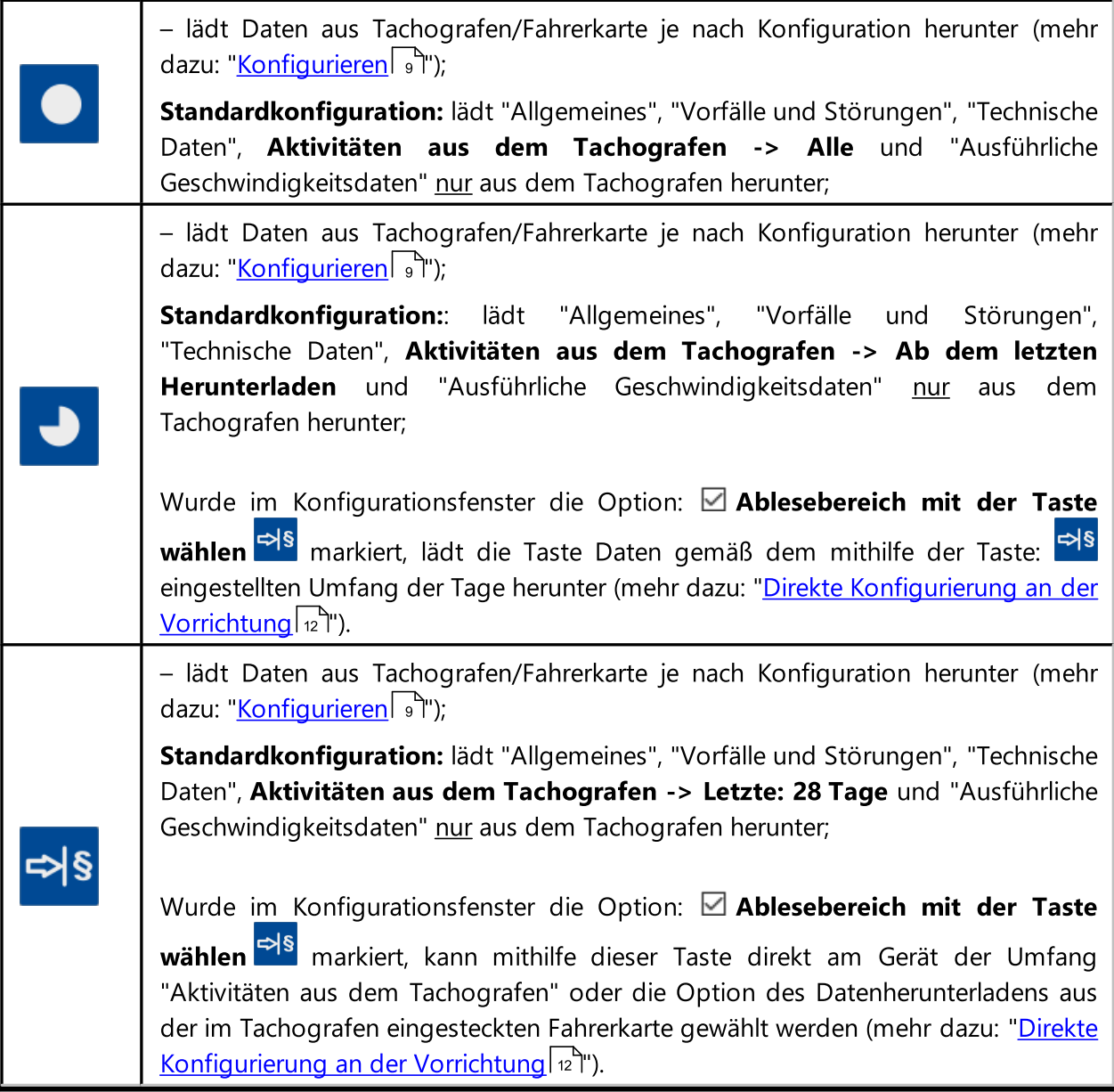

Nach Betätigung der jeweiligen Taste beginnt die rote LED zu blinken und der Fortschrittsbalken parallel zu übernommenen Datenmenge zu wachsen.

## Download aus dem Tachographen

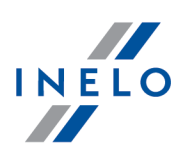

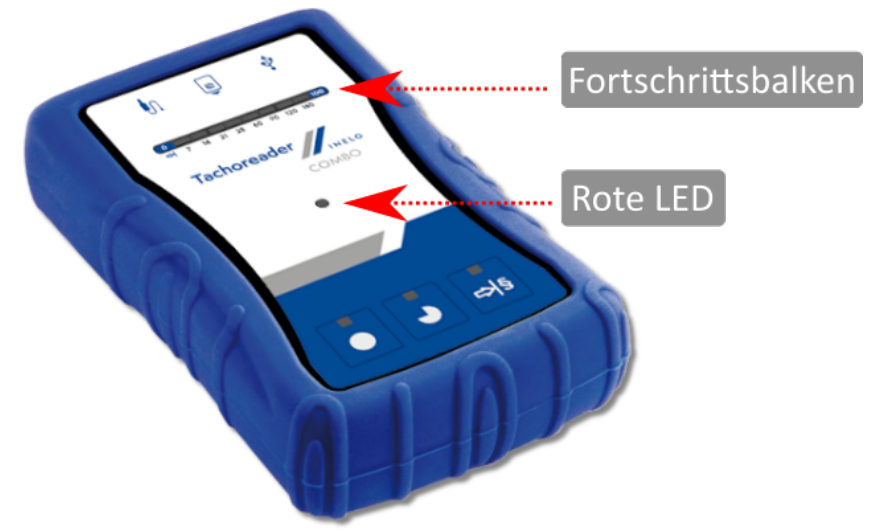

Abb. TachoReader Combo Plus - Download aus dem Tachographen.

Bringt das Gerät beim Datenherunterladen ein 4-faches akustisches Signal hervor und setzt der Fortschrittsbalken an den Anfang zurück, bedeutet das, dass das Datenauslesen durch das TachoReader Combo Plus mit einer niedrigeren Geschwindigkeit fortgesetzt wird. Solche Situation kann bei "alten" Tachografenmodellen passieren, wo das Datenherunterladen sogar eine Stunde dauern kann.

Leuchtet die sich im Mittelpunkt des Etiketts befindende rote Diode beim Datenherunterladen für ca. 4 Sekunden auf und bringt das Gerät in dieser Zeit drei kurze akustische Signale hervor, erlischt sie dann für ca. 2 Sekunden (wiederholte Operation), bedeutet das, dass ein Fehler auftrat. Machen Sie sich mit "<u>Störungscodes</u>| <sup></sup>25" bekannt.

- 5. Die Beendigung des Datenherunterladens wird durch das Gerät mit wiederholten akustischen Signalen und Blinken der Dioden am Fortschrittsbalken signalisiert.
- 6. Schalten Sie das TachoReader Combo Plus vom Tachografen ab und nehmen Sie die Kontrollkarte (Unternehmenskarte) heraus.
- 7. Die Daten werden in der Datei ("Kennzeichennummer des Fahrzeugs\_Datum und Uhrzeit der Datenübertragung.DDD) gespeichert, die im Verzeichnis: TACHO im Speicher der Vorrichtung aufbewahrt wird.

Die Dateien vom Katalog LOG, im Gerätspeicher sollen nicht gelöscht werden

## <span id="page-14-0"></span>7.1. Download spezieller Geschwindigkeitsdaten

Einige der Fahrtenschreiber speichern spezielle Geschwindigkeitsdaten (neben den in der Verordnung 3821/85 geforderten):

# Download aus dem Tachographen

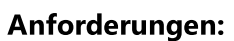

- 1. Fahrtenschreiber Continental VDO Version 1.3 oder höher.
- 2. Gerät zum Auslesen der Daten aus dem Fahrtenschreiber TachoReader Combo Plus, dessen Seriennummer mit dem Buchstaben "A" , "B" i "AT" endet.

Die Seriennummer kann vom Typenschild an der Unterseite des Geräts abgelesen werden.

3. Im Konfigurationsfenster markieren Sie für die gewählte Taste die Option: **Sonderdaten aus** VDO-Tachografen (S-Datei) (Abb. oben) markieren und entscheiden, welche Sonderdaten heruntergeladen werden sollen (voreingestellt werden alle).

#### Zu den Sonderdaten werden gezählt:

- · Detaillierte Daten 4/sec, also: §
	- drei letzte Aufzeichnungen (mit hoher Auflösung Frequenz: vier Werte je Sekunde) zweiminütiger Zeiträume, in denen eine unnatürliche Änderung der Geschwindigkeit in kurzer Zeit erfolgte;
	- drei letzte Aufzeichnungen (mit hoher Auflösung Frequenz: vier Werte je Sekunde) zweiminütiger Zeiträume, in denen eine plötzliche Änderung der Geschwindigkeit mit hohem Wert erfolgte;
- · Geschwindigkeitshistorie aus den letzten 168 Stunden Lenkzeit, gespeichert mit 1-Sekunden-Frequenz
- · Motordrehzahlprofile (Die im Tachografen registrierte Drehzahl in einzelnen Profilen wird maximal auf 18 Stunden, 12 Minuten und 15 Sekunden beschränkt)

Die Handlungen während des Ladens der Daten vom Fahrtenschreiber sind die gleichen, wie im Falle des normalen Downloads der Daten (siehe: "<u>Download aus dem [Tachographen](#page-12-0)</u>|13]").

Der einzige Unterschied besteht darin, dass vor dem Herunterladen von Daten im Konfigurationsfenster des Geräts die Option Sonderdaten aus VDO-Tachografen (S-Datei) zu wählen ist. Nach der Markierung kann entschieden werden, welche Art Sonderdaten heruntergeladen werden soll (Abb. oben).

Die Spezialdaten werden immer unabhängig vom ausgewählten Zeitraum vollständig geladen.

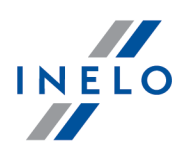

# Download aus dem Tachographen

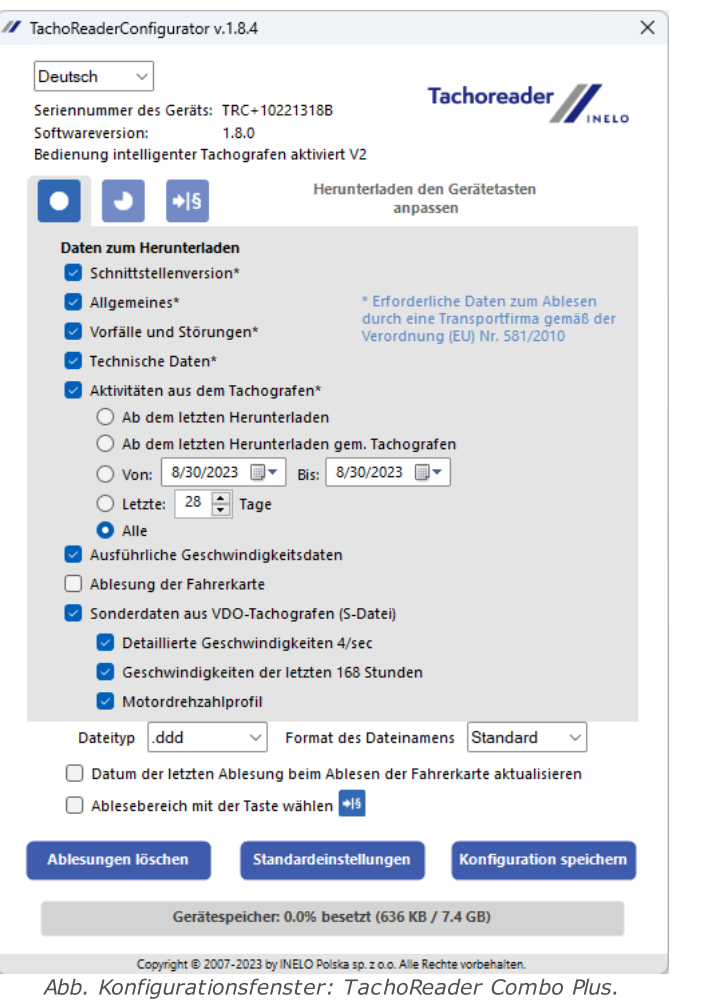

Das Datenherunterladen beginnt dann nach dem Drücken einer der Tasten:  $\bigcirc$ ,  $\bigcirc$  oder  $\Rightarrow$  6 nachdem, für welche Sie die Option: **⊠ Sonderdaten aus VDO-Tachografen (S-Datei)**.

Die Anweisung zum Datenherunterladen finden Sie unter: "<u>Download aus dem [Tachographen](#page-12-0)</u>| א"ר".

Die Daten werden in der Datei (Polizeiliches Kennzeichen\_Datum und Uhrzeit des Ladens der Daten mit der Zugabe "\_S".DDD, Beispiel: "WWW1343\_20150827110734\_S.DDD") im Katalog TACHO im Speicher des Geräts gespeichert.

Die Dateien vom Katalog LOG, im Gerätspeicher sollen nicht gelöscht werden

Herunterladen von Daten von der Fahrerkarte/Werkstattkarte

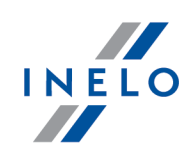

# <span id="page-17-0"></span>8. Herunterladen von Daten von der Fahrerkarte/Werkstattkarte

Daten aus der Fahrerkarte und der Werkstattkarte kann man direkt aus dem Steckplatz im TachoReader Combo Plus auf verschiedene Weisen je nach Versorgungsart des Gerät herunterladen:

- 1. Versorgung aus Batterien (das Gerät arbeitet selbstständig) Legen Sie Batterien/Akkus ins Batteriefach des Geräts ein. (mehr dazu: "<u>Batterien [austauschen](#page-28-0)</u>| ").
- 2. Versorgung aus dem Tachografen Verbinden Sie das TachoReader Combo Plus mit dem Tachografen mithilfe des Kabels Tacho RC.
- 3. Versorgung aus dem Computer Verbinden Sie das TachoReader Combo Plus mit dem Computer mithilfe des Kabels Mini-USB.

Das TR Combo kann Daten aus der im Tachografenslot eingesteckten Fahrerkarte herunterladen – mehr dazu: <u>"Datenabruf von der Fahrerkarte, die im digitalen [Kontrollgerät](#page-18-0) liegt</u>l א<sup>י</sup>".

## Downloadablauf:

- 1. Legen Sie Batterien/Akkus ins TachoReader Combo Plus ein oder schließen Sie das Gerät an eine andere Versorgungsquelle an (siehe obige Beschreibung).
- 2. Stecken Sie die Fahrerkarte/die Werkstattkarte in den Steckplatz<sup>er</sup> TachoReader Combo Plus ein.

Das Datenherunterladen beginnt automatisch nach dem Einstecken der karte in den Steckplatz des Geräts. Der Fortschritt des Auslesevorgangs wird mit einem einfachen Ton und inkrementalem Leuchten der Dioden am Fortschrittbalken signalisiert.

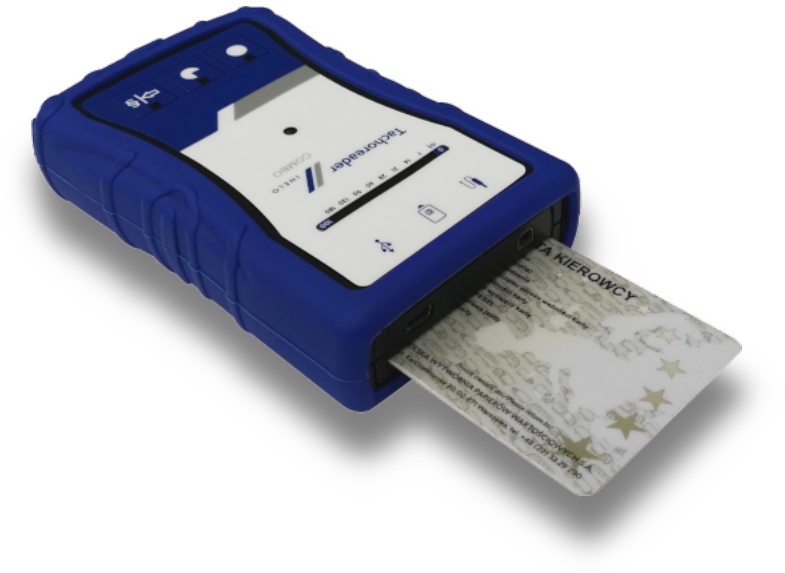

Abb. TachoReader Combo Plus - Einstecken der Fahrerkarte.

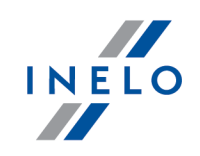

Leuchtet die sich im Mittelpunkt des Etiketts befindende rote Diode beim Datenherunterladen für ca. 4 Sekunden auf und bringt das Gerät in dieser Zeit drei kurze akustische Signale hervor, erlischt sie dann für ca. 2 Sekunden (wiederholte Operation), bedeutet das, dass ein Fehler auftrat. Machen Sie sich mit "<u>Störungscodes</u>| zɔ̃ˈˈ bekannt.

- 3. Die Beendigung des Datenherunterladens wird durch das Gerät mit wiederholten akustischen Signalen und Blinken der Dioden am Fortschrittsbalken signalisiert.
- 4. Nehmen Sie die Karte aus dem Steckplatz des Geräts heraus.
- 5. Die Daten werden in der Datei ("Familienname\_Vorname\_Nachname\_ Datum und Uhrzeit der Datenübertragung.DDD) gespeichert, die im Verzeichnis: CARD im Speicher der Vorrichtung aufbewahrt wird.

# <span id="page-18-0"></span>9. Datenabruf von der Fahrerkarte, die im digitalen Kontrollgerät liegt

Das TachoReader Combo Plus hat die Möglichkeit, Daten aus der im Tachografen eingesteckten Fahrerkarte sowie Daten aus dem Tachografen gleichzeitig oder individuell herunterzuladen. Dies hängt von den nachstehend beschriebenen Einstellungen ab.

## Nach Anschluß der Vorrichtung an den Rechner:

<span id="page-18-1"></span>Öffnen Sie das Konfigurationsfenster des Geräts (mehr dazu: "<u>[Konfigurieren](#page-8-0)</u>| الله») und dann:

#### Variante I – Datenherunterladen nur aus der Fahrerkarte

- 1. Für eine beliebig gewählte Konfiguration der Tasten  $\begin{array}{|c|c|c|c|c|}\hline \bullet & \bullet & \bullet & \bullet \end{array}$ entfernen Sie die Markierung  $\Box$  alle Optionen.
- <span id="page-18-2"></span>2. Markieren Sie nur eine Option:  $\boxtimes$  Ablesung der Fahrerkarte.

#### Variante II - gleichzeitiges Datenherunterladen aus der Fahrerkarte und dem Tachografen

1. Für eine beliebig gewählte Konfiguration der Tasten  $\bigcirc$ ,  $\bigcirc$  oder  $\Rightarrow$  wählen Sie einen Typ und Umfang der herunterzuladenden Aktivitäten aus dem Tachografen (mehr dazu: "<u>Konfigurieren</u>| الله»).

Sind Sie nicht sicher, was Sie wählen sollen, klicken Sie auf die Taste: .

Standardeinstellungen

2. Markieren Sie zusätzlich die Option:  $\boxtimes$  Ablesung der Fahrerkarte.

# Datenabruf von der Fahrerkarte, die im digitalen Kontrollgerät liegt

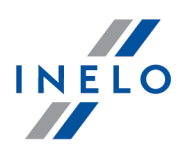

#### <span id="page-19-0"></span>Variante III - Konfiguration am Gerät – Datenherunterladen nur aus der Fahrerkarte

- 1. Unabhängig von der gewählten Tastenkonfiguration markieren Sie die Option: **Ablesebereich** mit der Taste wählen <sup>Eys</sup>
- 2. Sonstige Optionen beeinflussen das Datenherunterladen in dieser Variante nicht.

#### Im Fahrzeug:

Wir empfehlen die Bedienungsanweisung des Tachografen durchzulesen.

1. Den Schlüssel im Zündschloss auf Stellung Nr. II drehen (Zündung), bis Kontrollleuchten am Armaturenbrett zu leuchten beginnen (Einschaltung des Tachografen).

Wir empfehlen, den obigen Punkt im Beisein des Fahrzeugführers durchzuführen.

- 2. Je nach gewählter Variante:
	- [Variante](#page-18-1) I<sup>ng</sup> Stecken Sie die Fahrerkarte in einen beliebigen Tachografenslot ein;
	- [Variante](#page-18-2) II<sup>I<sub>19</sub>)</sup> Stecken Sie die Kontrollkarte und die Fahrerkarte in beliebige Tachografenslots ein;

Nach dem Auslesen der Kontrollkarte können manche Tachografen eine Bestätigung der "Freigabe" verlangen. In solchem Fall ist der Tachograf "freizugeben", sonst werden "Technische Daten" und "Aktivitäten aus dem Tachografen" nicht heruntergeladen.

• <mark>[Variante](#page-19-0) III</mark> 2<sup>9</sup> - Stecken Sie die Fahrerkarte in einen beliebigen Tachografenslot ein;

Alte Tachografenmodelle: Für <mark>[Variante](#page-19-0) I</mark>I ש<sup>ב</sup>ו und <mark>Variante III</mark>I מ<sup>ש</sup>ל kann auch das Einstecken der Kontrollkarte notwendig werden.

- 3. Das Gerät TachoReader Combo Plus an den Tachografen mithilfe des Kabels Tacho RC anschließen.
- 4. Je nach gewählter Variante:
	- <mark>[Variante](#page-18-1) I</mark>nstedt Drücken Sie die Taste (O, Oder <sup>Els</sup>), die Sie konfigurierten;
	- <mark>[Variante](#page-18-2) II</mark> 19 Drücken Sie die Taste (O, Oder <sup>S§</sup>), die Sie konfigurierten;
	- <mark>[Variante](#page-19-0) III</mark> 2 Mehrmals drücken Sie die Taste <sup>→§</sup>, bis die Dioden auf Feldern 28 und 60 des Fortschrittbalkens aufleuchten (Abb. oben);

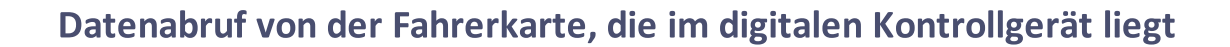

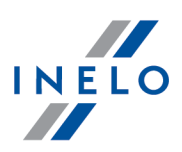

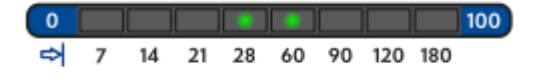

Abb. Fortschrittsbalken des Datenherunterladens.

Drücken Sie die Taste: ↓ um die Daten herunterzuladen.

Bringt das Gerät beim Datenherunterladen ein 4-faches akustisches Signal hervor und setzt der Fortschrittsbalken an den Anfang zurück, bedeutet das, dass das Datenauslesen durch das TachoReader Combo Plus mit einer niedrigeren Geschwindigkeit fortgesetzt wird. Solche Situation kann bei "alten" Tachografenmodellen passieren, wo das Datenherunterladen sogar eine Stunde dauern kann.

Leuchtet die sich im Mittelpunkt des Etiketts befindende rote Diode beim Datenherunterladen für ca. 4 Sekunden auf und bringt das Gerät in dieser Zeit drei kurze akustische Signale hervor, erlischt sie dann für ca. 2 Sekunden (wiederholte Operation), bedeutet das, dass ein Fehler auftrat. Machen Sie sich mit "<u>Störungscodes</u>| zɔ̀<sup>ʰ</sup>" bekannt.

- 5. Die Beendigung des Datenherunterladens wird durch das Gerät mit wiederholten akustischen Signalen und Blinken der Dioden am Fortschrittsbalken signalisiert.
- 6. Stellen Sie das TachoReader Combo Plus vom Tachografen ab und ziehen Sie die Fahrerkarte und ggf. die Kontrollkarte (Unternehmenskarte) heraus.
- 7. Die Daten werden in der Datei ("Familienname\_Vorname\_Nachname\_Datum und Uhrzeit der Datenübertragung.DDD) gespeichert, die im Verzeichnis: CARD im Speicher der Vorrichtung aufbewahrt wird.

# <span id="page-20-0"></span>10. Übernahme in der Rechner

Die von der Fahrerkarte geladenen Dateien werden im Katalog CARD gespeichert, die vom digitalen Techographen geladenen Dateien dagegen im Katalog TACHO.

Auf keinen Fall dürfen diese Kataloge verschoben, gelöscht bzw. ihre Namen geändert werden!

Die Dateien vom Katalog LOG, im Gerätspeicher sollen nicht gelöscht werden.

Datenübernahme vom TachoReader Combo Plus in einen Rechner:

- 1. Das Programm TachoScan starten.
- 2. TachoReader Combo Plus-Vorrichtung an den USB-Port im Rechner anschließen.
- 3. Nach Betätigung der entsprechenden Schaltfläche die Option: Rohdaten übernehmen -> alle wählen.

Das Menu im Programm 4Trans ist unterschiedlich von dem hier dargestellten Menu – diesbezügliche Beschreibung befindet sich in der Hilfe für das Programm 4Trans.

# Übernahme in der Rechner

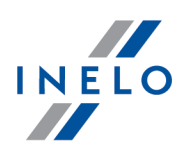

4. Das TachoScan übernimmt die Datei und wertet sie aus (auch im Hinblick auf die digitalen Signaturen). Sind die Signaturen unversehrt, werden die Daten in die interne Datenbank übertragen und die Rohdatei in den Rechner kopiert. Die Fahrer- bzw. Fahrzeugdaten werden im TachoScan in der Tagesansicht eingeblendet (siehe "Programmhilfe TachoScan").

Quellendateien (ursprünglich heruntergeladene Dateien) werden in ein in Programmeinstellungen entsprechend konfiguriertes Verzeichnis kopiert (übertragen).

Es ist auch möglich, die Dateien vom TachoReader Combo Plus manuell in den Rechner zu übernehmen (Backup), ohne Mitwirkung des Programms TachoScan. Dazu sind die Dateien vom TachoReader Combo Plus (das TachoReader installiert sich als Wechseldatenträger mit dem Namen "PNSTACHO") auf dem im Windows üblichen Weg in den Rechner zu kopieren.

Dateiname mit den vom digitalen Kontrollgerät heruntergeladenen Daten: "Kennzeichennummer des Fahrzeugs\_Datum und Uhrzeit der Datenübertragung (Jahr, Monat, Tag, Stunde, Minuten, Sekunden).DDD" (Beispiel: SB\_3106G\_20130520091234).

Dateiname mit den von der Fahrerkarte heruntergeladenen Daten: "Familienname\_Vorname\_Nachname\_ Datum und Uhrzeit der Datenübertragung (Jahr, Monat, Tag, Stunde, Minuten, Sekunden).DDD" (Beispiel: Kowalski\_Jan\_Mateusz\_20130520084432.DDD).

# <span id="page-21-0"></span>11. Störungscodes

Betriebsfehler des Geräts werden mit einem Ton und Blinken entsprechender Dioden signalisiert.

Fehlersignalisierung: Die sich im Mittelpunkt des Etiketts befindende rote Diode leuchtet ca. 4 Sekunden lang und erlischt für ca. 2 Sekunden. Gleichzeitig bringt das TachoReader Combo Plus drei kurze akustische Signale hervor.

Die Fehlercodes haben unterschiedliche Bedeutungen beim Auslesen von der Fahrerkarte und beim Auslesen des Tachographen.

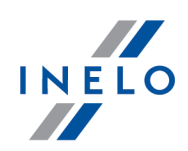

# <span id="page-22-0"></span>11.1. Herunterladen von Daten von der Fahrerkarte/Werkstattkarte

## Es fehlt irgendeine Reaktion des Geräts

#### Ursache

Keine Stromversorgung.

Lösung

Tauschen Sie Batterien/Akkus aus oder schließen Sie das Gerät an den Tachografen oder Computer an.

Viermaliges, flüssiges Aufleuchten der gesamten Verlaufsleiste direkt vor dem Auslesen der Karte

Ursache

Niedriger Ladezustand der Batterie, Laden der Daten möglich.

Lösung

Tauschen Sie Batterien/Akkus aus oder schließen Sie das Gerät an den Tachografen oder Computer an.

#### Schnelles dreimaliges Blinken der roten Leuchtdiode in Zeitabständen von zwei Sekunden

Ursache

Batterie entladen, Ablesen der Daten aus der Karte des Fahrers nicht möglich.

Lösung

Tauschen Sie Batterien/Akkus aus oder schließen Sie das Gerät an den Tachografen oder Computer an.

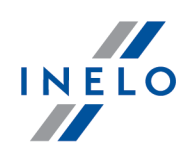

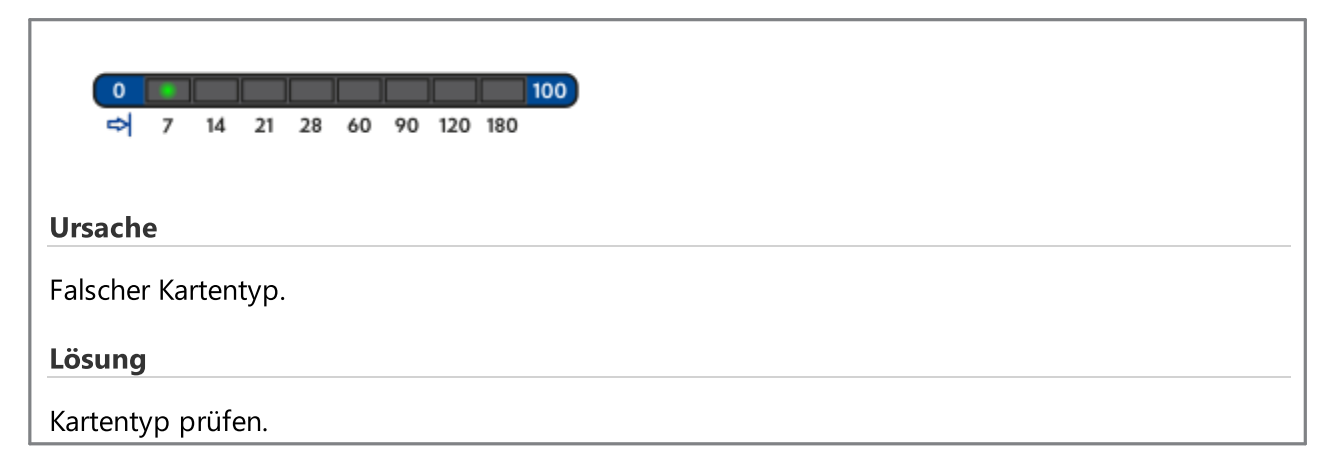

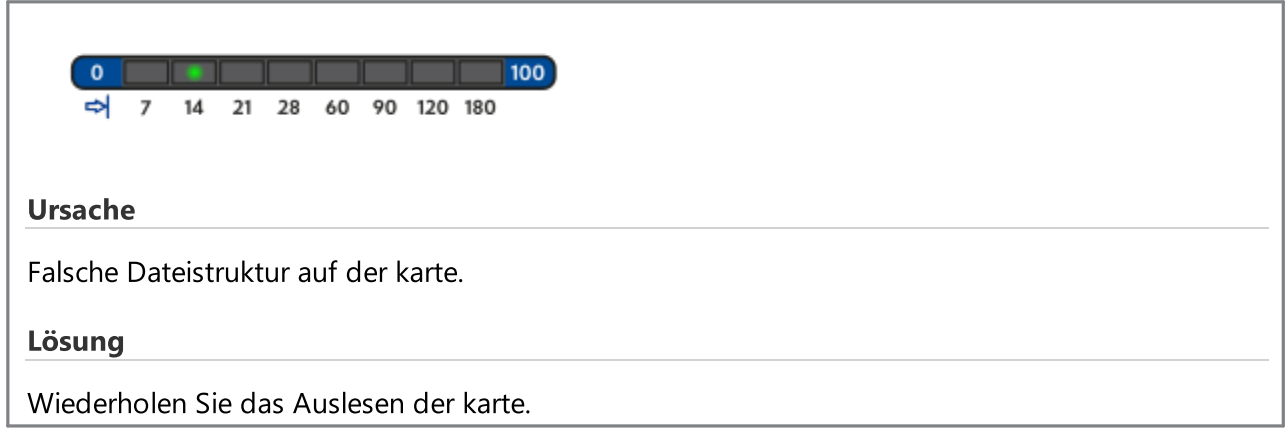

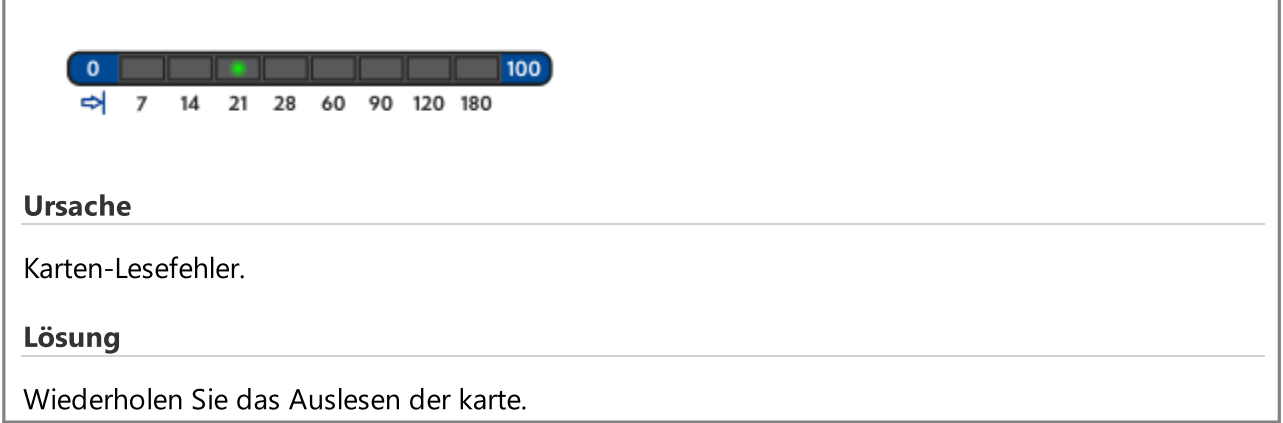

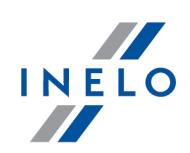

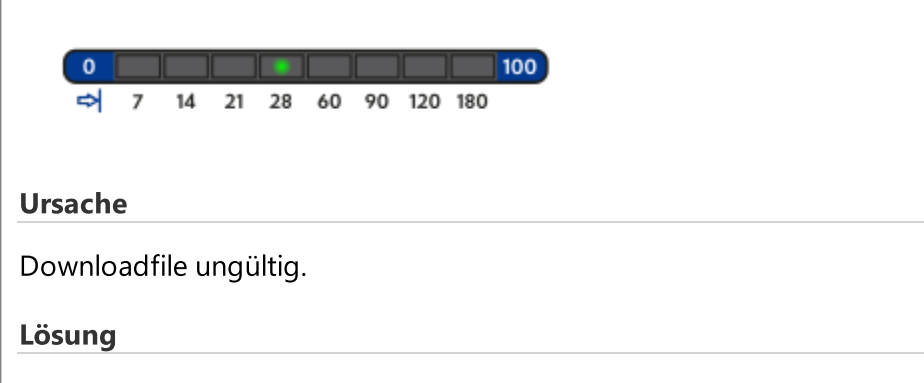

Wiederholen Sie das Auslesen der karte.

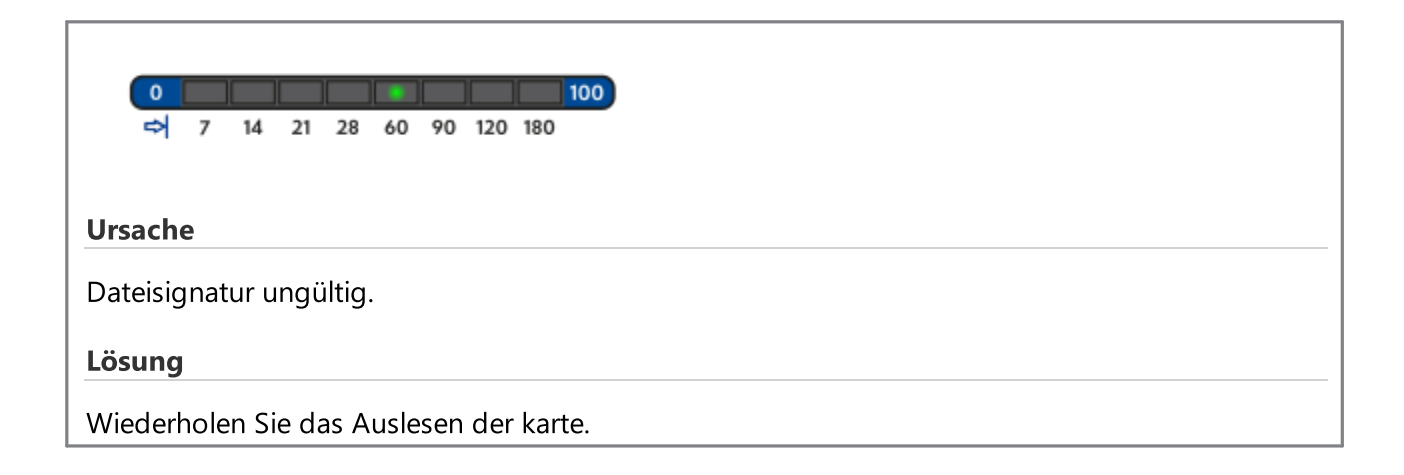

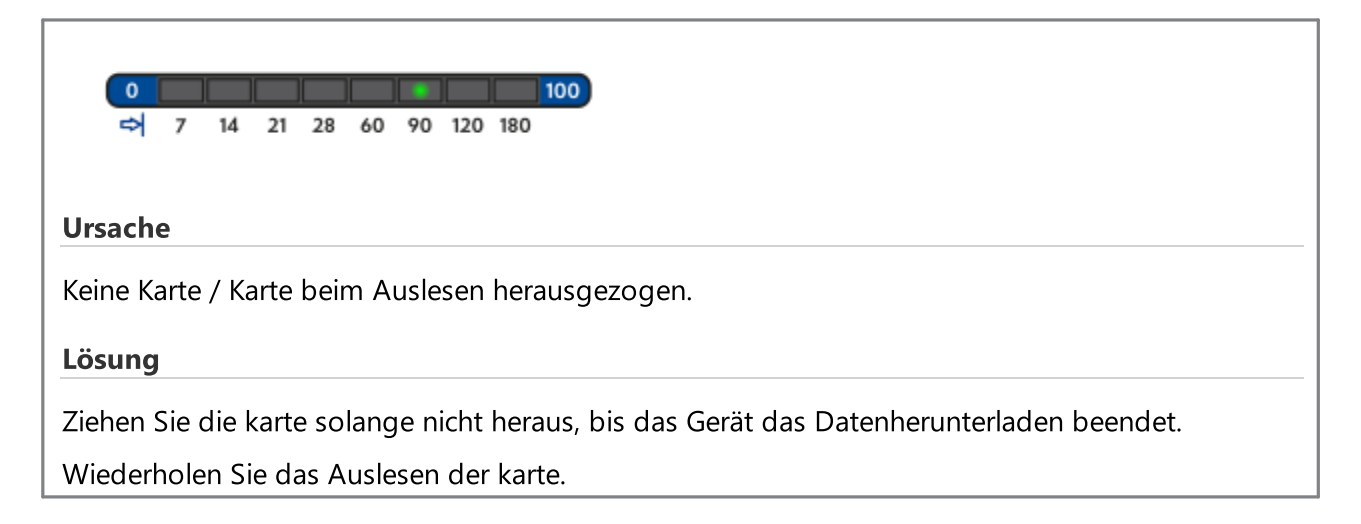

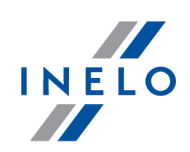

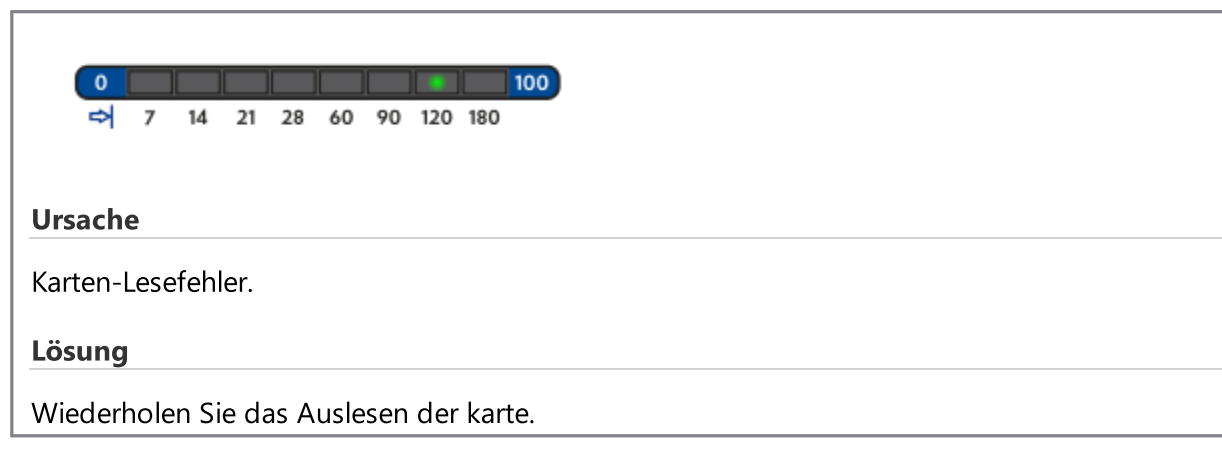

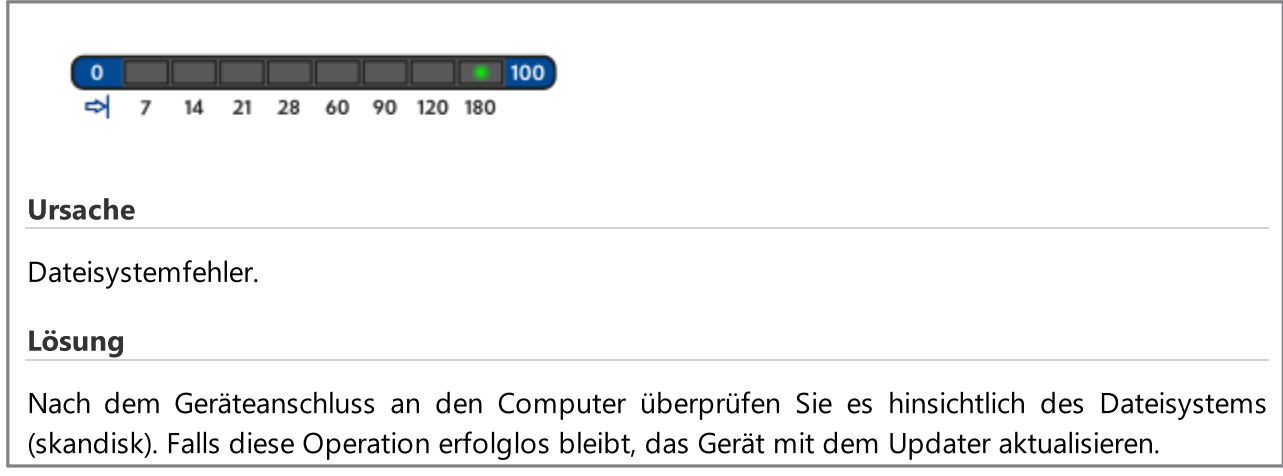

# <span id="page-25-0"></span>11.2. Download aus dem Tachographen

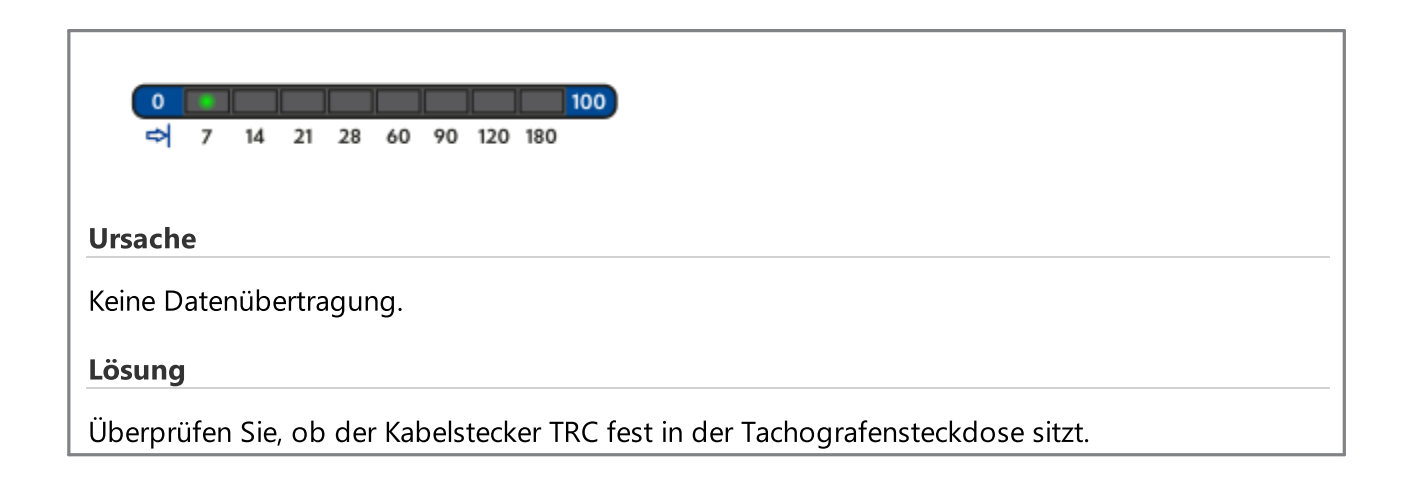

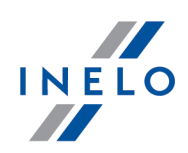

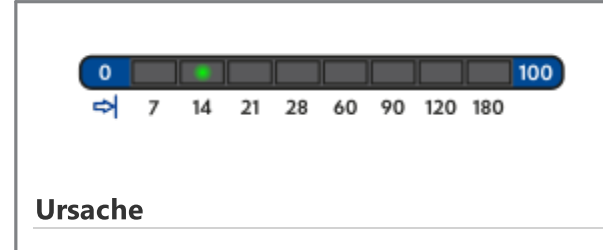

Datenmenge zu gering (Speicherung ab einer Dateigröße von 500B).

#### Lösung

Wiederholen Sie das Auslesen des Tachografen.

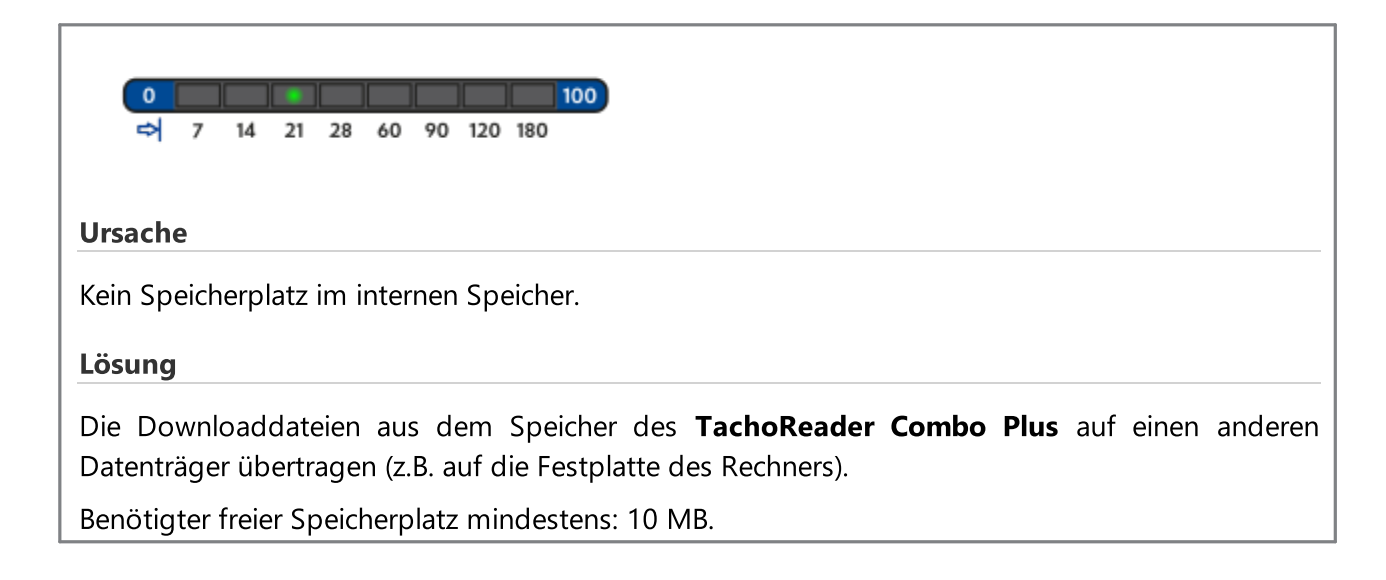

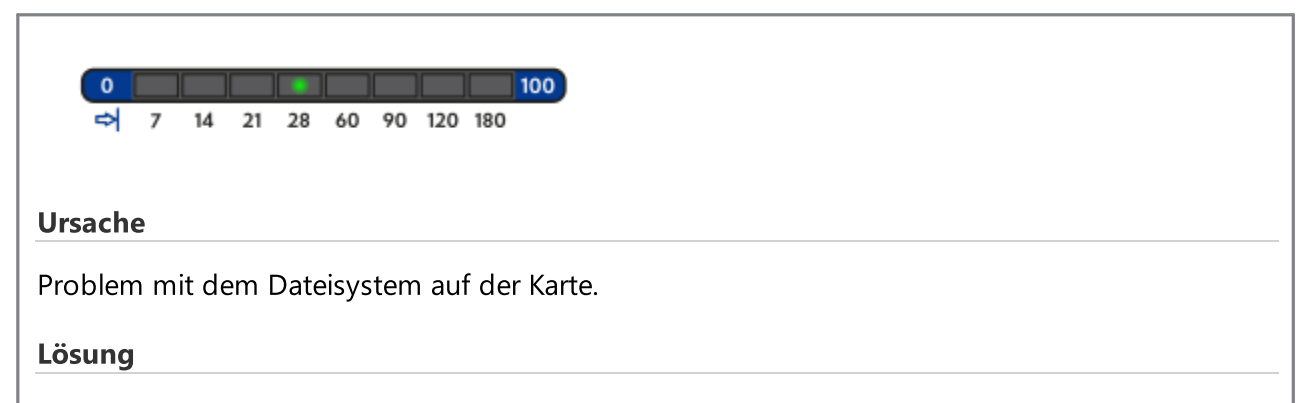

Nach dem Geräteanschluss an den Computer überprüfen Sie es hinsichtlich des Dateisystems (skandisk). Falls diese Operation erfolglos bleibt, das Gerät mit dem Updater aktualisieren.

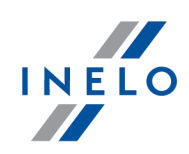

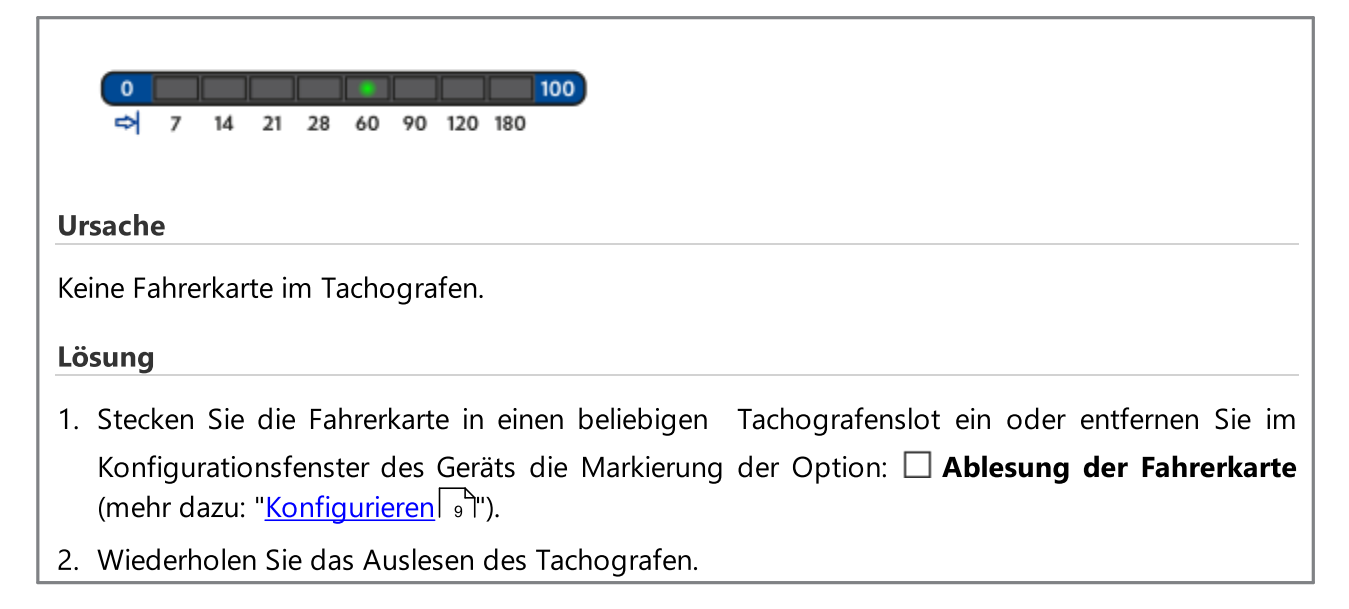

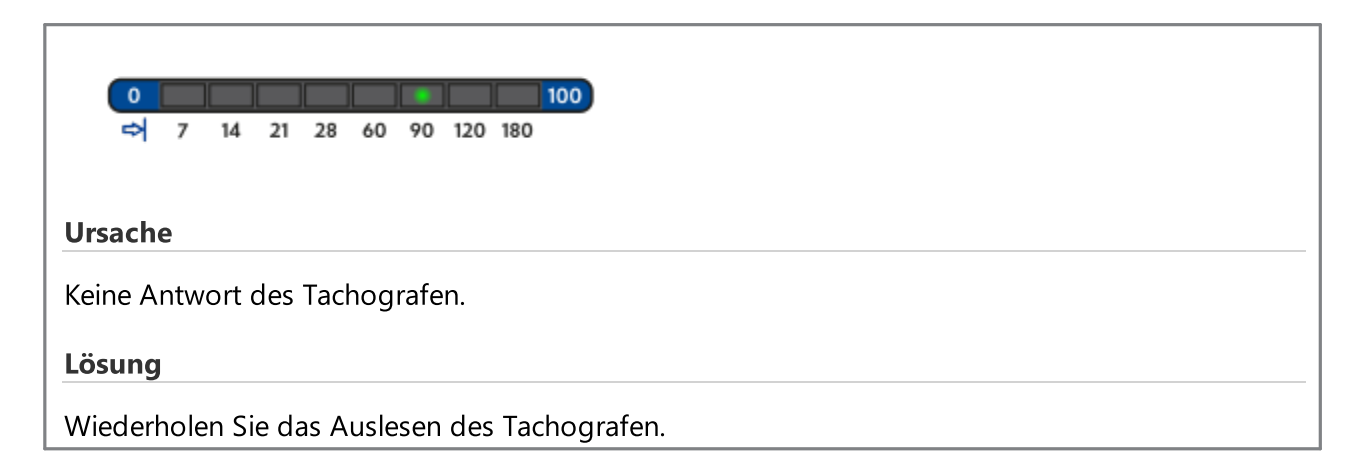

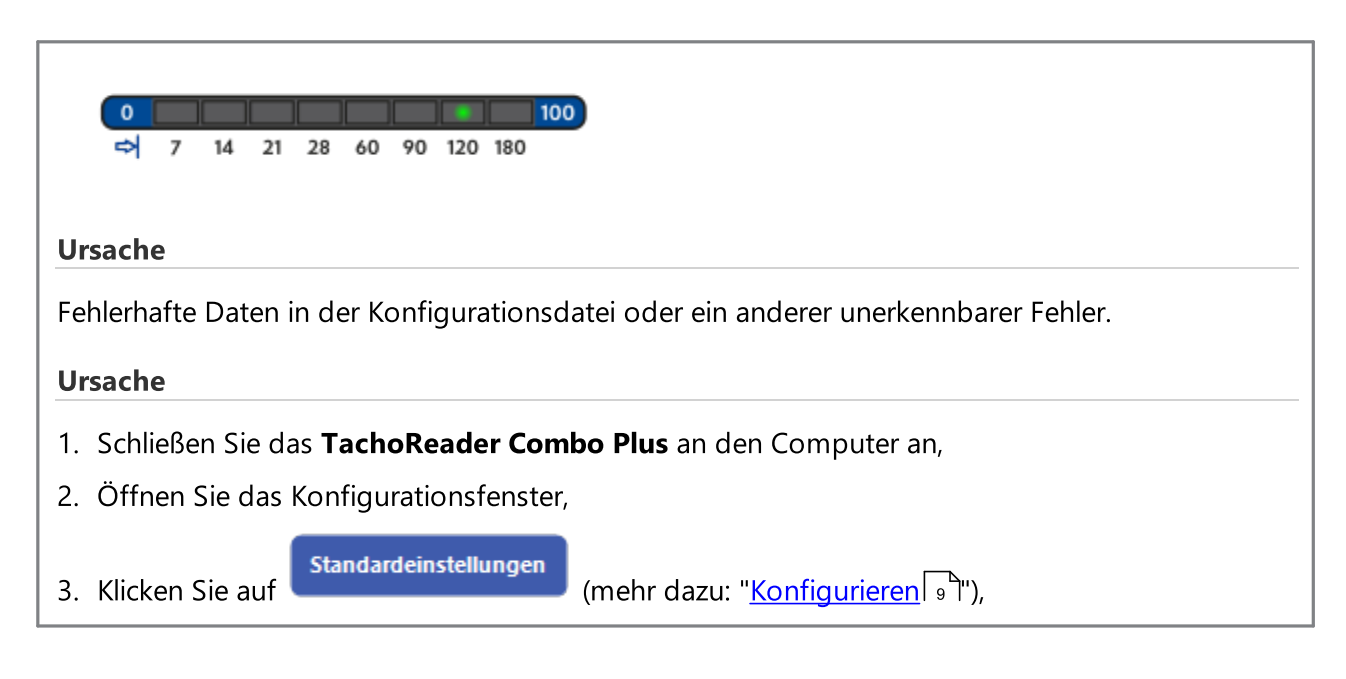

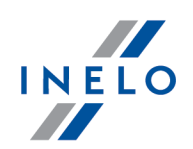

4. und dann klicken Sie auf **Konfiguration speichern** 

# <span id="page-28-0"></span>12. Batterien austauschen

Signalisiert das **TR Combo Plus** (mehr dazu: "<u>Störungscodes</u>| zɔʰ -> <u>Datenabruf von der [Fahrerkarte](#page-22-0)</u>| zɔ<sup>ʰ</sup>]") einen niedrigen oder kritischen Aufladezustand der Batterien/Akkus, sind diese gegen neue auszutauschen.

Ablauf beim Batterieaustausch.

- · blauen Kunststoffschutz entfernen
- · an der Geräterückseite den durch Pfeil gezeigten Punkt drücken (siehe Abb. oben) und den Deckel entfernen. Darunter befinden sich 2 Batterien AA 1,5V.
- · alte Batterien entfernen und neue einlegen.

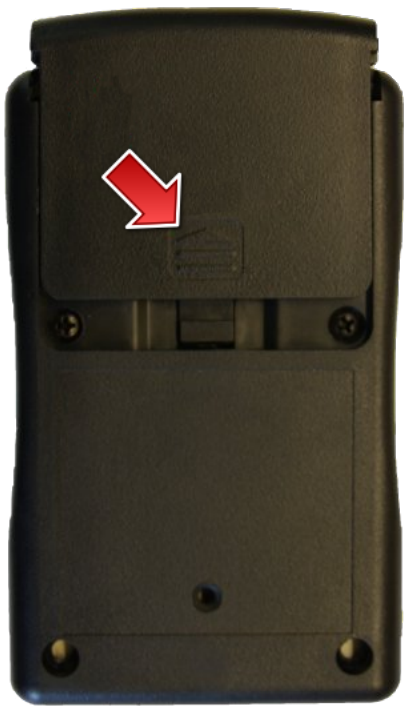

Abb. TachReader Combo - Batterien austauschen.

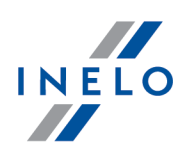

# <span id="page-29-0"></span>13. FAQ (Häufig gestellte Fragen)

Es wurde eine Fahrerkarte in das Gerät TachoReader Combo Plus gesteckt, aber die Dioden am Gerät leuchten nicht.

In diesem Fall ist die Karte erneut in das Gerät zu stecken und anzudrücken, bis ein Tonsignal erklingt und die erste Diode auf dem Streifen des Betriebsfortschritts aufleuchtet.

Das Problem kann auch auftreten, wenn das TachoReader Combo Plusam Computer mithilfe des Kabels Mini-USB über einen HUB angeschlossen ist. Das Gerät ist dann direkt an eine USB-Buchse anzuschließen.

Tritt das Problem weiter auf, kontaktieren Sie den <u>[Kundendienst](#page-32-0)</u>l 33 des Herstellers.

Nach dem Anschließen des TachoReader Combo Plus an den Computer, blinken die Dioden am Streifen des Betriebsfortschritts nicht - das Gerät wird vom System nicht erkannt.

Den Computer wieder einschalten.

Bringt auch dies nicht die erwarteten Resultate, ist das Gerät zum Zweck seiner Überprüfung an einen anderen Computer anzuschließen.

Wenn das Gerät weiterhin nicht vom System erkannt wird, ist ein anderes Mini-USB – Kabel zur Verbindung mit dem Computer zu verwenden.

Tritt das Problem weiter auf, kontaktieren Sie den <u>[Kundendienst](#page-32-0)</u>l ෲीdes Herstellers.

Nach dem Anschließen des Gerätes TachoReader Combo Plus an den Fahrtenschreiber blinken die Dioden auf dem Gerät nicht und die Daten von dem Fahrtenschreiber werden nicht heruntergeladen.

Fahrtenschreiber aus- und wieder einschalten und das Gerät vom Fahrtenschreiber trennen und erneut anschließen.

Bleibt das Problem bestehen, Gerät mit einem anderen Fahrtenschreiber überprüfen.

Tritt das Problem weiter auf, kontaktieren Sie den <u>[Kundendienst](#page-32-0)</u>l ෲीdes Herstellers.

## Das TachoReader Combo Plus liest die Fahrerkarte/Werkstattkarte nicht ab.

Vergewissern Sie sich, ob Sie die karte in den Lesersteckplatz korrekt einsteckten.

Prüfen Sie, ob die karte durch einen anderen Digitalkartenleser ausgelesen wird.

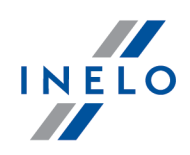

Funktioniert TachoReader Combo Plus mit Batteriebetrieb, kann die Ursache in entladenen Batte-rien/Akkus liegen (mehr dazu im Thema: <u>[Fehlerschlüssel](#page-21-0)</u>l zो -> <u>[Herunterladen](#page-22-0) von Daten von der</u> <u>[Fahrerkarte/Werkstattkarte](#page-22-0)</u>l <sub>23</sub>ॊ).

Tritt das Problem weiter auf, kontaktieren Sie den <u>[Kundendienst](#page-32-0)</u>l ෲीdes Herstellers.

## Falscher Dateiname

Beispiel: Kowalski\_Jan\_Mateusz\_20000000000000.DDD

Der Fehler tritt auf, wenn die interne Uhrenbatterie des Prozessors leer ist (nicht die vom Kunden austauschbare AA-Batterie). Schicken Sie das Gerät in diesem Fall zum Austausch an das Servicecenter zurück.

## Datum und Uhrzeit der Datei stimmen nicht mit der aktuellen Zeit überein

Beispiel: Kowalski\_Jan\_Mateusz\_20141228231255.DDD

Das Datum und die Uhrzeit im TachoReader Combo Plus werden mit der Zeit des Fahrtenschreibers aktualisiert, wenn dieser ausgelesen wird.

In diesem Fall schließen Sie den TachoReader Combo Plus an den Fahrtenschreiber an und lesen die Daten aus.

# <span id="page-30-0"></span>14. Zusatzinformationen

## 14.1. Unternehmen Inelo

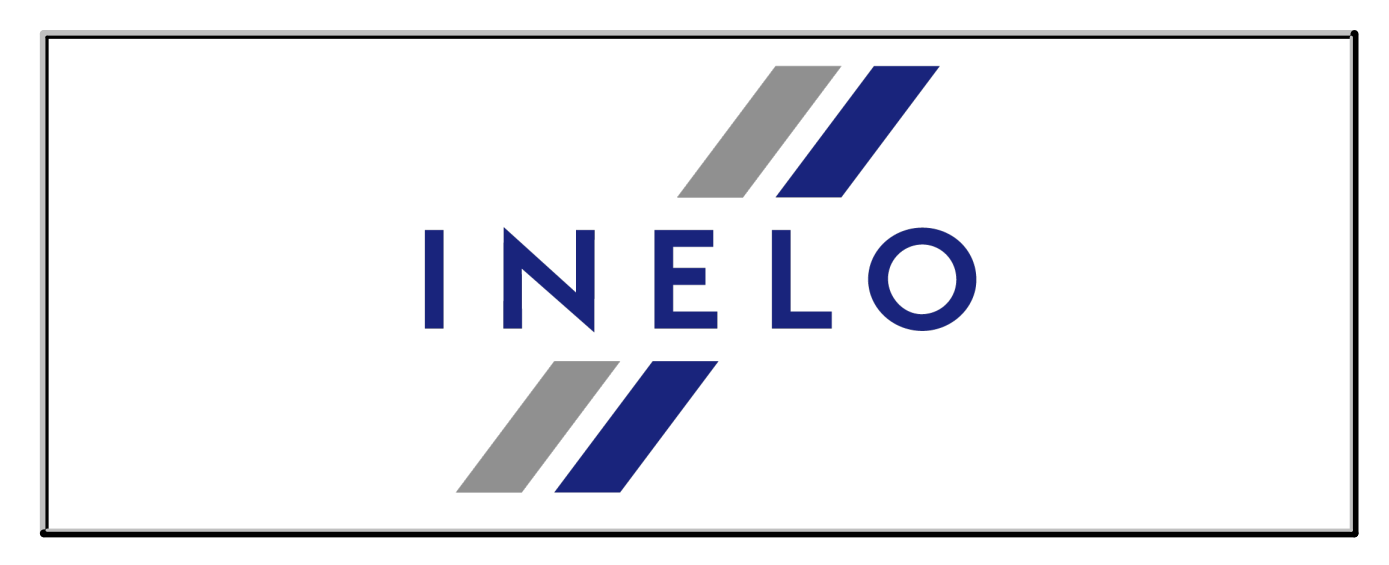

# Zusatzinformationen

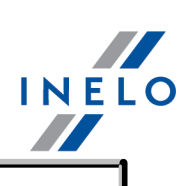

#### INELO Polska sp. z o.o.

ul. Karpacka 24/U2b 43-300 Bielsko - Biała POLAND

#### e-mail: **[biuro@inelo.pl](mailto:biuro@inelo.pl)**

tel.: +48 33 496 58 71

fax.: +48 33 496 58 71 (111)

[www.inelo.com](http://www.inelo.com)

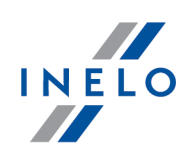

# <span id="page-32-0"></span>14.2. Support und Kundendienst

INELO Polska

Support und Kundendienst

e-mail: **[serwis@inelo.pl](mailto:serwis@inelo.pl)** 

tel.: +48 (22) 113 40 60

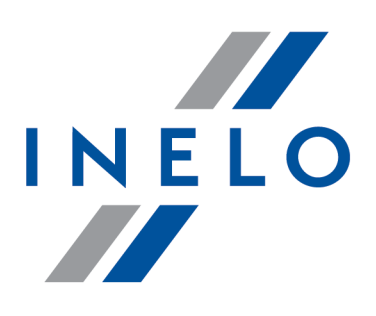

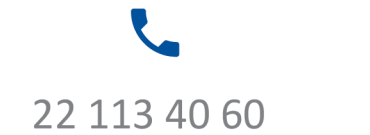

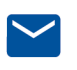

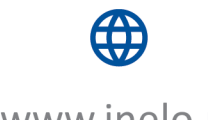

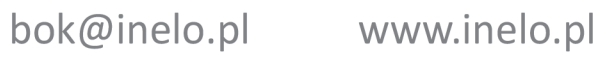